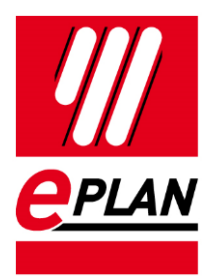

### **Beispieldaten importieren**

EPLAN Plattform Version 2.8 Stand: 05/2021

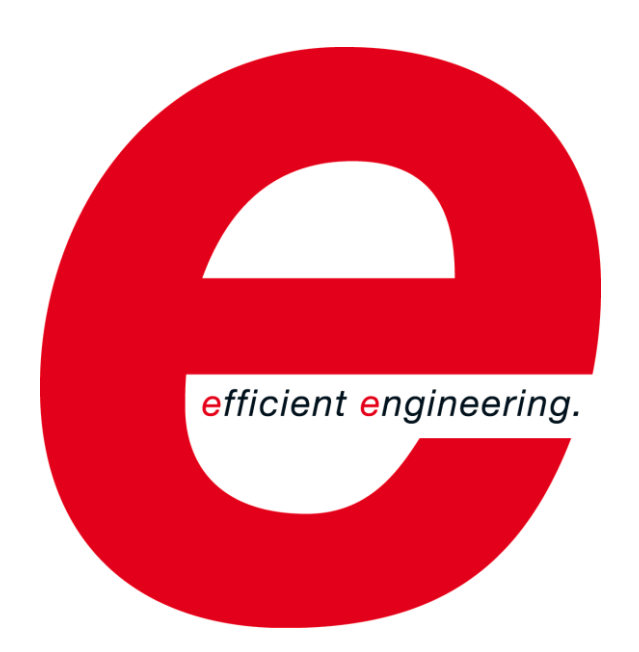

EPLAN GmbH & Co. KG Technische Informationen

⋋

≻

≻

FRIEDHELM LOH GROUP

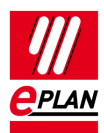

Copyright © 2021 EPLAN GmbH & Co. KG

EPLAN GmbH & Co. KG assumes no liability for either technical or printing errors, or for deficiencies in this technical information and cannot be held liable for damages that may result directly or indirectly from the delivery, performance, and use of this material.

This document contains legally protected information that is subject to copyright, trademark law, design law and other legal provisions. All rights are protected. This document or parts of this document may not be copied or reproduced by any other means without the express prior consent of EPLAN GmbH & Co. KG.

The software described in this document is subject to a licensing agreement and, if applicable, other contractual provisions. The utilization and reproduction of the software are only permitted in accordance with the specifications of this license agreement and, if applicable, any further existing contractual specifications.

RITTAL® is a registered trademark of Rittal GmbH & Co. KG.

EPLAN®, EPLAN Electric P8®, EPLAN Fluid®, EPLAN Preplanning®, EPLAN Pro Panel®, EPLAN Smart Wiring®, EPLAN Harness proD®, ePULSE®, eVIEW®, eBUILD, SYNGINEER and EPLAN Cogineer® are registered trademarks of EPLAN GmbH & Co. KG.

Windows 7®, Windows 8.1®, Windows 10®, Windows Server 2008 R2®, Windows Server 2012®, Windows Server 2012 R2®, Microsoft Windows®, Microsoft Office®, Microsoft® Excel®, Microsoft® Access® and Notepad® are registered trademarks of the Microsoft Corporation (in accordance with the laws of the State of Washington).

PC WORX®, CLIP PROJECT®, INTERBUS® and PROFINET® are registered trademarks of Phoenix Contact GmbH & Co. KG.

AutoCAD® and AutoCAD Inventor® are registered trademarks of Autodesk, Inc.

STEP 7<sup>®</sup>, SIMATIC<sup>®</sup> and SIMATIC HW Config<sup>®</sup> are registered trademarks of Siemens AG.

InstallShield<sup>®</sup> is a registered trademark of InstallShield, Inc. FLEXERA SOFTWARE LLC.

Adobe® Reader® and Adobe® Acrobat® are registered trademarks of Adobe Systems Inc.

Intel® is a registered trademark of Intel Corporation.

Citrix® is a registered trademark of Citrix Systems, Inc.

TwinCAT® is a registered trademark of Beckhoff Automation GmbH.

Unity Pro® is a registered trademark of Schneider Electric S.E.

RSLogix 5000<sup>®</sup> and RSLogix Architect<sup>®</sup> are registered trademarks of Rockwell Automation Inc.

All other product names and trade names are trademarks or registered trademarks of their respective owners.

EPLAN uses the Open Source software 7-Zip (7z.dll), Version 16.00, Copyright © by Igor Pavlov. The source code of 7-Zip is subject to the GNU Lesser General Public License (LGPL). The source code of 7-Zip and details on this license can be found on the following Web site: http://www.7-zip.org

EPLAN uses the Open Source software Open CASCADE, Version 7.5.0, Copyright © by Open CASCADE S.A.S. The source code of Open CASCADE is subject to the Open CASCADE Technology Public License. The source code of Open CASCADE and details on this license can be found on the following website: http://www.opencascade.org

EPLAN makes an import function available which uses eCl@ss. The use of the eCl@ss standard is subject to a license and requires registration and downloading in the download portal: http://www.eclassdownload.com

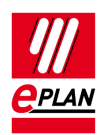

EPLAN uses the dotNetRDF © library: http://www.dotnetrdf.org, Copyright (c) 2009-2013 dotNetRDF Project (dotnetrdf-develop@lists.sf.net). The source code is subject to the MIT license: https://opensource.org/licenses/MIT

EPLAN uses Google Chromium ©, Version 88. https://www.chromium.org, Copyright © 2015 The Chromium Authors. The source code is subject to the BSD license.

EPLAN uses the Chromium Embedded Framework ©, Version 4324. https://bitbucket.org/chromiumembedded/cef, Copyright © 2008-2020 Marshall A. Greenblatt. Portions Copyright © 2006-2009 Google Inc. The source code is subject to the BSD license.

EPLAN uses CEFSharp ©, Version 88. https://cefsharp.github.io, Copyright © The CefSharp Authors. The source code is subject to the BSD license.

EPLAN uses Microsoft Unity ©, Version 4.0.1. https://github.com/unitycontainer/unity, Copyright © Microsoft. The source code is subject to the Apache license, Version 2.0.

This application incorporates Open Design Alliance software pursuant to a license agreement with Open Design Alliance. Open Design Alliance Copyright © 2002–2020 by Open Design Alliance. All rights reserved.

EPLAN uses the PDFlib library, Version 9.2.0, Copyright © by PDFlib GmbH. Copyright reserved.

EPLAN uses the PLOP library, Version 5.3p1, Copyright © by PDFlib GmbH. All rights reserved.

The license management portion of this Licensee Application is based upon one or more of the following copyrights: Sentinel® RMS, © 2005 SafeNet, Inc., all rights reserved, and Sentinel® EMS, © 2009 SafeNet, Inc., all rights reserved. Sentinel® is a registered trademark of SafeNet, Inc.

EPLAN uses the the Open Source software QR Code generator library, Version 1.2.1. https://www.nayuki.io/page/qr-code-generator-library, Copyright © by Project Nayuki. The source code is subject to the MIT License.

The complete license texts for the Open Source licenses mentioned above are available in the following file:

<Installation directory>\bin\License.txt

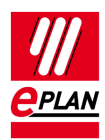

# **Inhaltsverzeichnis**

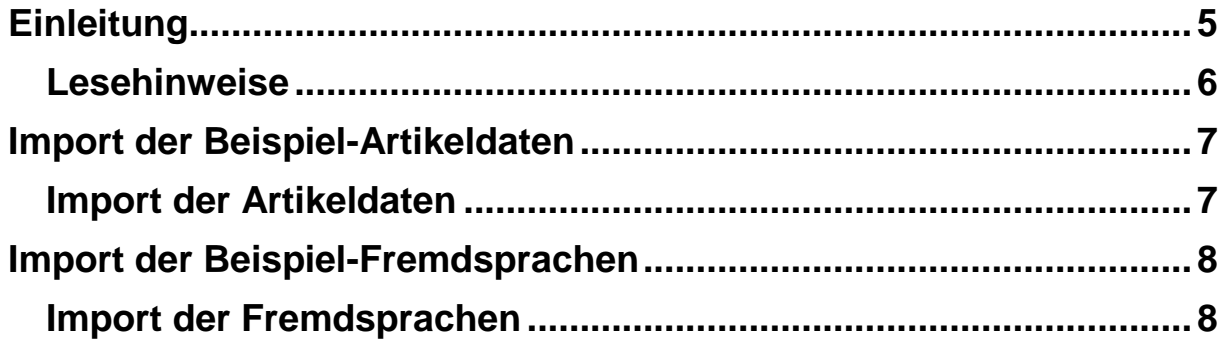

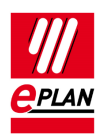

# <span id="page-4-0"></span>**Einleitung**

Sehr geehrte Anwenderin, sehr geehrter Anwender,

das Team von EPLAN GmbH & Co. KG freut sich, Sie als Anwender begrüßen zu können.

Dieses Dokument beschreibt den Import von Beispieldaten der Artikelverwaltung und des Wörterbuchs. Die Informationen sind relevant für EPLAN Anwender, die zuvor noch keine EPLAN Version im Einsatz hatten und jetzt mit der 64 Bit-Variante der EPLAN Plattform 2.8 in Kombination mit einem SQL-Server einsteigen.

Voraussetzung hierfür ist ein bereits eingerichteter und gestarteter SQL-Server.

Eine entsprechende Vorgehensweise ist insgesamt für die folgenden Programmvarianten der EPLAN Plattform möglich:

- EPLAN CPM
- **•** EPLAN Education
- EPLAN Electric P8
- EPLAN Fluid
- EPLAN Preplanning
- EPLAN Pro Panel
- **EPLAN Trial**

**Hinweis:** Anwender, die die EPLAN Plattform 2.8 in Verbindung mit Office 64 Bit oder frühere (32 Bit-) Versionen der EPLAN Plattform nutzen, haben diese Daten bereits auf Ihrem System.

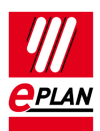

## <span id="page-5-0"></span>**Lesehinweise**

Bevor Sie mit der Lektüre beginnen, beachten Sie bitte folgende Symbole und Schreibweisen, die in diesem Dokument verwendet werden:

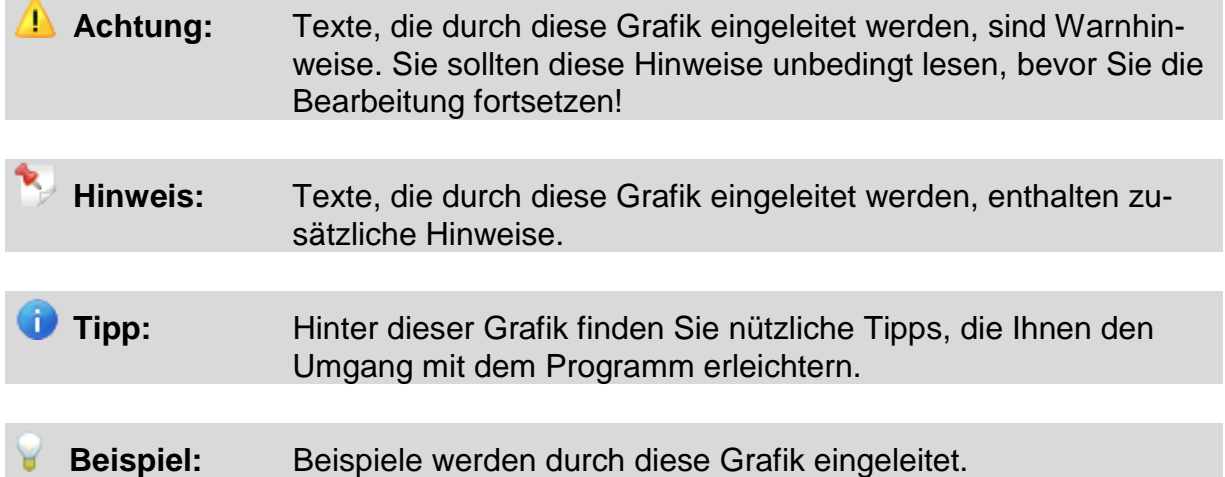

- Elemente der Benutzeroberfläche sind **fett** gekennzeichnet und dadurch sofort im Text zu finden.
- *Kursiv* hervorgehobene Texte sagen Ihnen, was besonders wichtig ist und worauf Sie unbedingt achten sollten.
- Codebeispiele, Verzeichnisnamen, Direkteingaben u.ä. werden in einer nichtproportionalen Schrift dargestellt.
- Funktionstasten, Tasten der Tastatur sowie Schaltflächen innerhalb des Programms werden in eckigen Klammern dargestellt (wie beispielsweise **[F1]** für die Funktionstaste "F1").
- Um den Lesefluss zu verbessern, verwenden wir in diesem Dokument häufig einen sogenannten "Menüpfad" (z.B. **Hilfe > Inhalt**). Die im Menüpfad aufgeführten Menüs und Optionen müssen in der angegebenen Reihenfolge ausgewählt werden, um eine bestimmte Programmfunktion aufzufinden. Über den oben aufgeführten Menüpfad rufen Sie z.B. das Hilfesystem von EPLAN auf.
- In den Handlungsanweisungen, die Sie Schritt für Schritt zu einem bestimmten Ziel führen, finden Sie an vielen Stellen hinter dem nach rechts zeigenden Pfeil-Symbol  $\implies$  die Reaktion des Programms auf Ihre Aktion.
- Im Zusammenhang mit Einstellungen oder Feldern (z.B. Kontrollkästchen), die nur ein- oder ausgeschaltet werden können, verwenden wir in diesem Dokument häufig die Begriffe "aktivieren" (Einstellung danach aktiv | | und "deaktivieren" (Einstellung danach inaktiv  $\Box$ ).

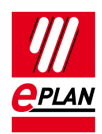

## <span id="page-6-0"></span>**Import der Beispiel-Artikeldaten**

In diesem Kapitel erfahren Sie, wie Sie die heruntergeladenen Artikeldaten in Ihre Artikelverwaltung importieren.

Voraussetzung für den Import ist eine korrekt eingerichtete Artikelverwaltung auf einem SQL / SQL Express Server, die noch keine Artikel enthält.

## <span id="page-6-1"></span>**Import der Artikeldaten**

Für den Import der Beispiel-Artikeldaten haben Sie zwei Möglichkeiten: Die Artikeldaten können aus einer XML-Datei oder aus einer EDZ-Datei importiert werden. Die XML-Datei enthält die Artikelinformationen, die innerhalb der EPLAN Artikelverwaltung zur Verfügung stehen. Die EDZ-Datei bietet Ihnen zusätzlich zu den Artikeldaten auch Makros für einige Artikel. Die Funktionalität **EDZ Import** setzt das Lizenzmodul "EPLAN EDZ Format" voraus.

Um die Daten zu importieren, gehen Sie bitte wie folgt vor:

- 1. Wählen Sie die Menüpunkte **Dienstprogramme > Artikel > Verwaltung**.
- 2. Klicken Sie in der Artikelverwaltung auf [**Extras] > Importieren**.
- Der Dialog **Datensätze importieren** wird geöffnet.
- 3. Wählen Sie, abhängig von der zu importierenden Datei, im Feld Dateityp **XML** oder **EPLAN Data Portal-Austauschformat (EDZ)**.
- 4. Wählen Sie im Feld **Dateiname** über die Schaltfläche **[…]** die zu importierende Datei.
- 5. Wählen Sie eine Option für den Import:
	- a. **Nur neue Datensätze hinzufügen**
	- **b. Nur vorhandene Datensätze aktualisieren**
	- **c. Vorhandene Datensätze aktualisieren und neue hinzufügen**
- 6. Bestätigen Sie den Dialog **Datensätze importieren** mit **[OK]**.
- $\Rightarrow$  Der Import der Beispiel-Artikeldaten wird jetzt durchgeführt.

#### **Achtung:** Falls Ihre Datenbank bereits Artikel enthält, sollten Sie vor dem Import mit den Optionen b oder c eine Datensicherung der Artikeldatenbank erstellen.

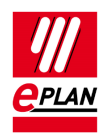

## <span id="page-7-0"></span>**Import der Beispiel-Fremdsprachen**

In diesem Kapitel erfahren Sie, wie Sie die heruntergeladenen Fremdsprachen-Daten in Ihr Wörterbuch importieren.

Voraussetzung für den Import ist ein korrekt eingerichtetes Wörterbuch auf einem SQL / SQL Express Server, das noch keine Einträge enthält.

### <span id="page-7-1"></span>**Import der Fremdsprachen**

Für den Import der Fremdsprachen stellen wir Ihnen eine ETD-Datei mit Beispieldaten bereit. Um die Daten zu importieren, gehen Sie bitte wie folgt vor:

- 1. Wählen Sie die Menüpunkte **Dienstprogramme > Übersetzung > Wörterbuch bearbeiten**.
- Der Dialog **Wörterbuch** wird geöffnet.
- 2. Wählen Sie die Registerkarte **Verwaltung**.
- 3. Klicken Sie auf [**Extras] > Import.**
- Der Dialog **Wörterbuch importieren** wird geöffnet.
- 4. Wählen Sie im Feld Dateityp **XML-Datei (\*.etd)**, und navigieren Sie dann über **Suchen in** zu der heruntergeladenen ETD-Datei.
- 5. Bestätigen Sie Ihre Dateiauswahl mit **[Öffnen]**.
- 6. Markieren Sie im Dialog **Quellsprache auswählen** Ihre Ausgangssprache, und bestätigen Sie den Dialog mit **[OK]**.
- 7. Bestätigen Sie den Dialog **Sprache nicht vorhanden** mit **[Ja für alle]**, wenn Sie alle Beispielsprachen hinzufügen wollen.
- $\Rightarrow$  Der Import wird jetzt durchgeführt.

**Achtung:** Falls Ihre Datenbank bereits Einträge enthält, sollten Sie vor dem Import eine Datensicherung des Wörterbuchs erstellen.

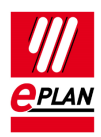

#### **Beispieldaten importieren**

EPLAN Plattform Version 2.8 Stand: 05/2021

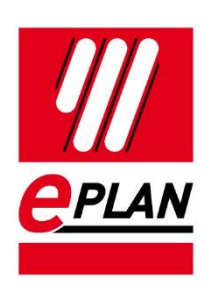

EPLAN GmbH & Co. KG An der alten Ziegelei 2 40789 Monheim am Rhein · Germany Phone: +49 (0) 21 73 / 39 64-0<br>Fax: +49 (0) 21 73 / 39 64-25 Fax: +49 (0) 21 73 / 39 64-25 [Info@eplan.de](mailto:info@eplan.de) · [www.eplan.de](http://www.eplan.de/)